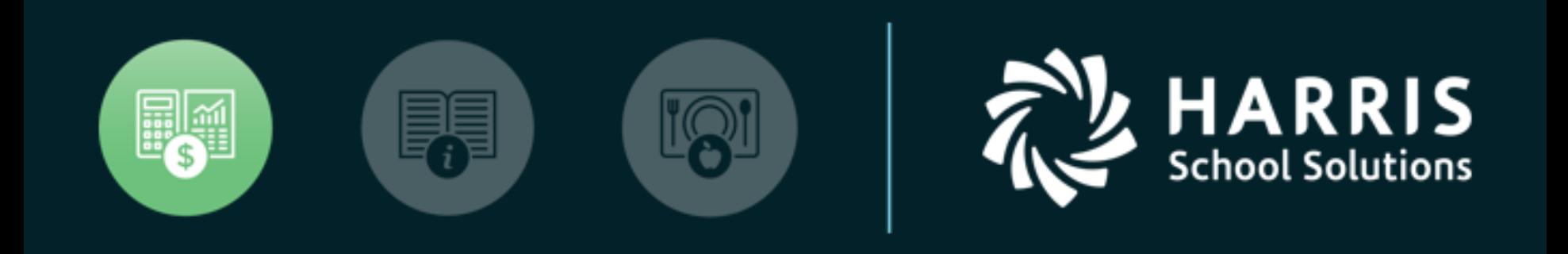

#### QSSUG PSFA Committee **Webinar**

*Fixed Assets Import February 12, 2020*

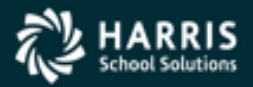

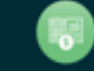

- Introduced on the 1.45.1 release
- Allows "importing" of Fixed Assets data from a spreadsheet or "CSV" file
- HSS recommends importing from a Microsoft Excel spreadsheet
- Current version of FA Data Import will not "update" existing Fixed Assets records –it will only add new Fixed Assets records

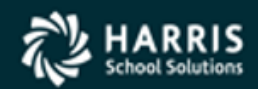

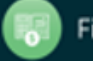

- Fields required for import these fields MUST be present in the import file:
	- Asset ID
	- District
	- Category
	- Type
	- Site
- All other Fixed Asset fields are optional

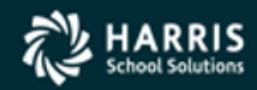

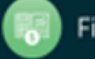

- Maximum number of records that can be imported is 10,000 – split the data into 2 or more import files if needed
- HSS recommends testing with a small (10-20) group of records and checking the Fixed Assets screens before importing a large number of records

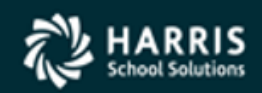

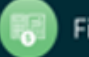

- Depreciation is a calculated field and cannot be imported
- Any field not included in the import will be either blank or filled with zeros on the Fixed Asset screen

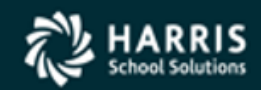

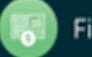

#### Let's Get Started!

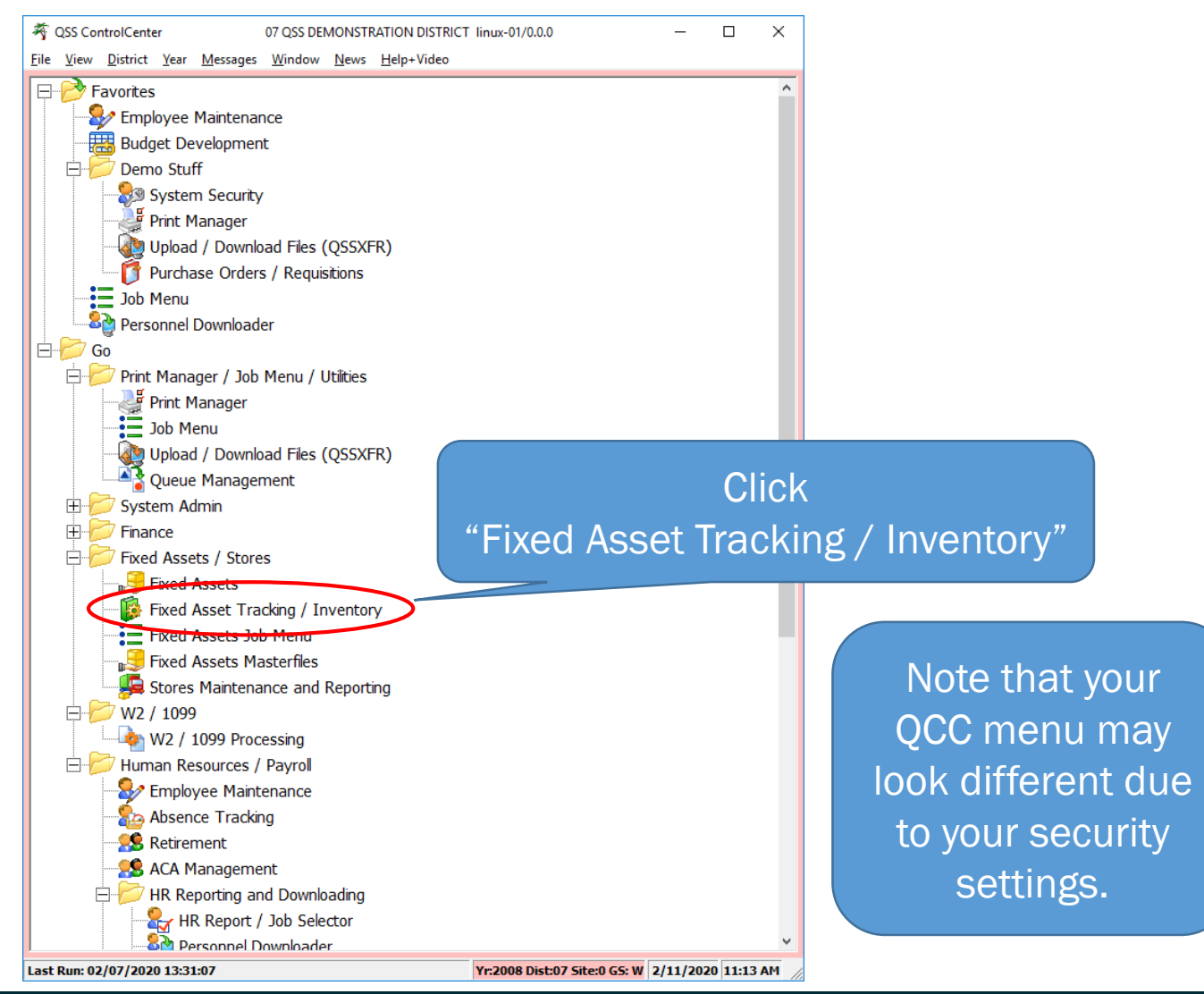

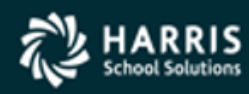

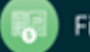

#### Select Import Fixed Assets

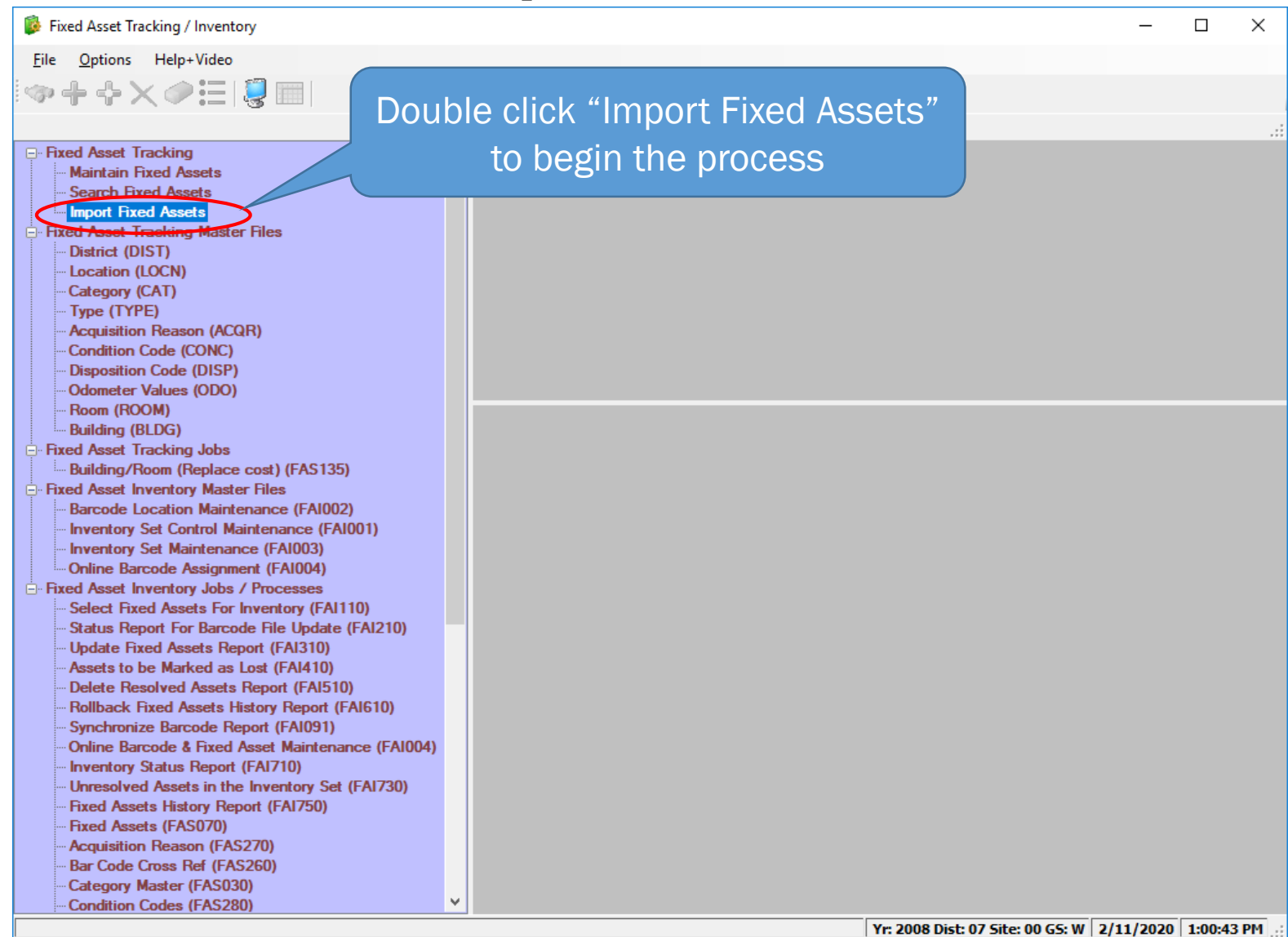

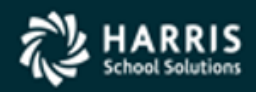

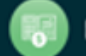

#### Configure the Import

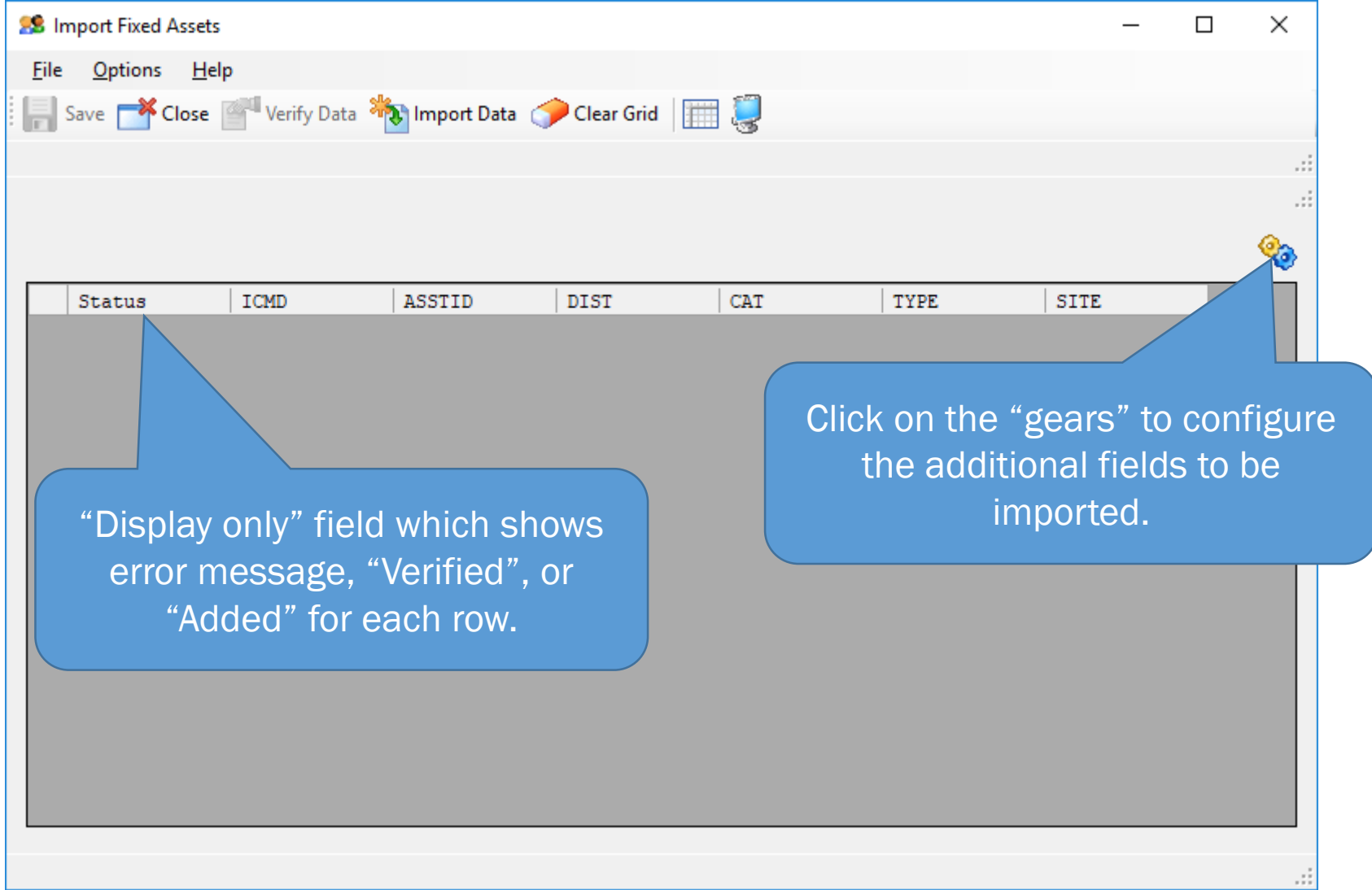

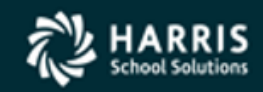

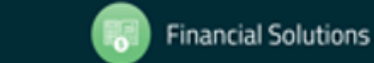

Copyright © Harris School Solutions. All Rights Reserved. Do not copy or distribute without written permission from Harris School Solutions

#### Configure the Import

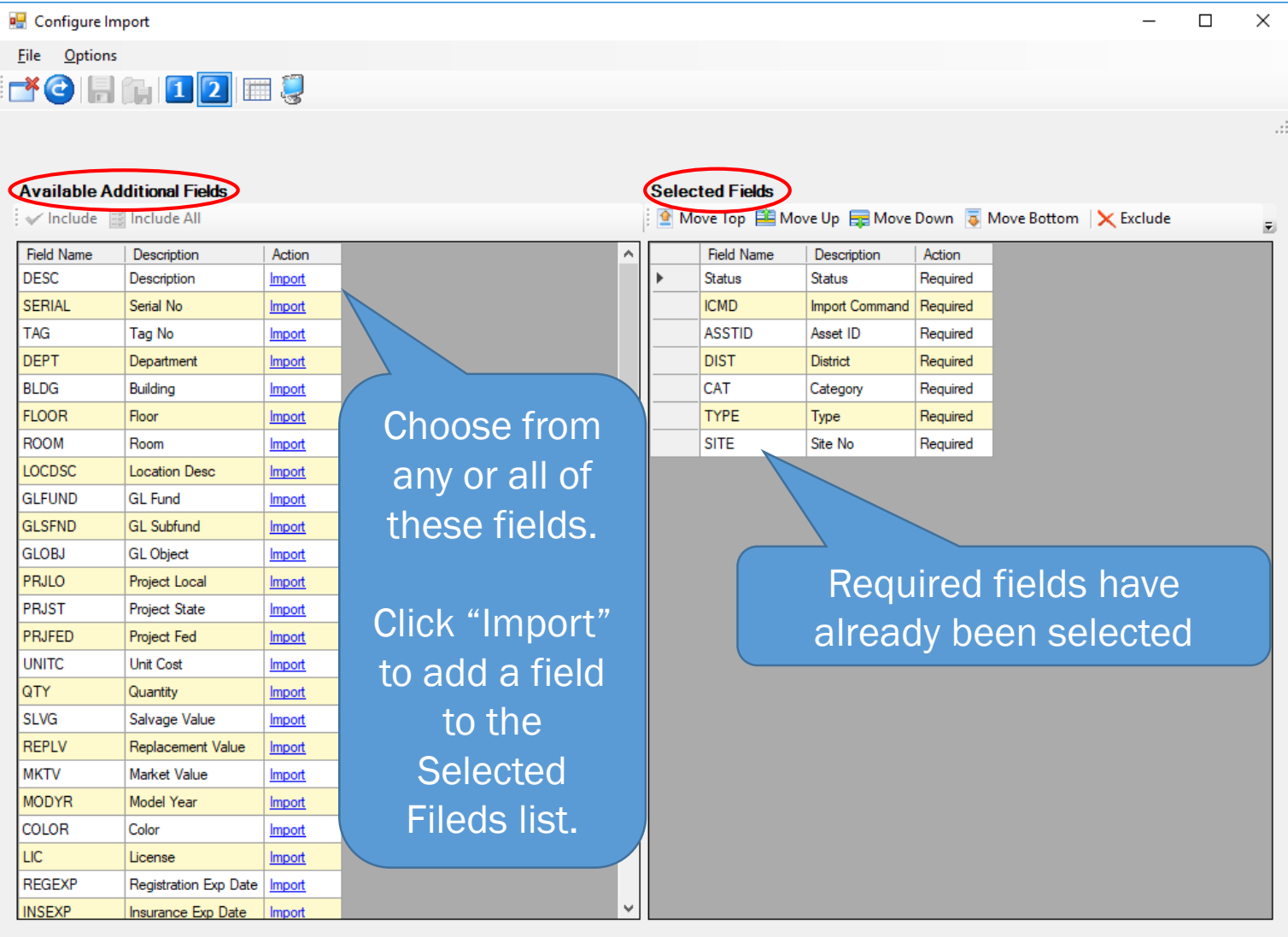

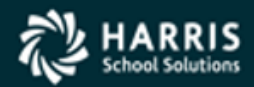

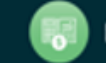

Yr: 2008 Dist: 07 Site: 00 GS: W 2/11/2020 1:14:16 PM

**Financial Solutions** 

#### Save Your Configuration!

#### Configure Import

File Options ■● 日112 | ■ ●

Be sure to "Save" the import preferences for the next time! Preferences are saved by user login ID and cannot be shared between users.

#### **Available Additional Fields**

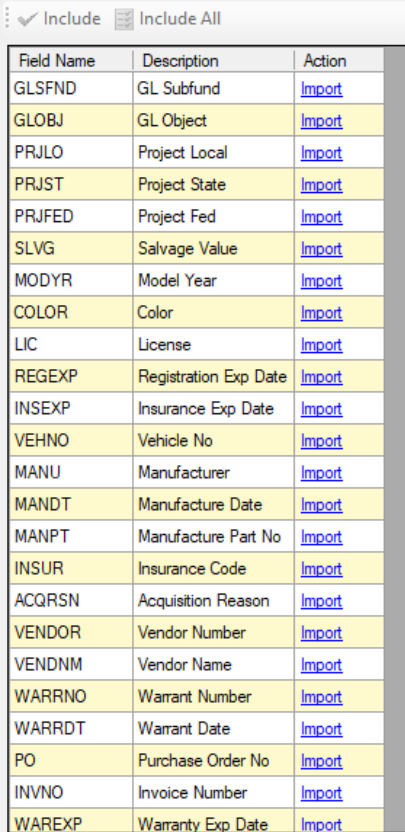

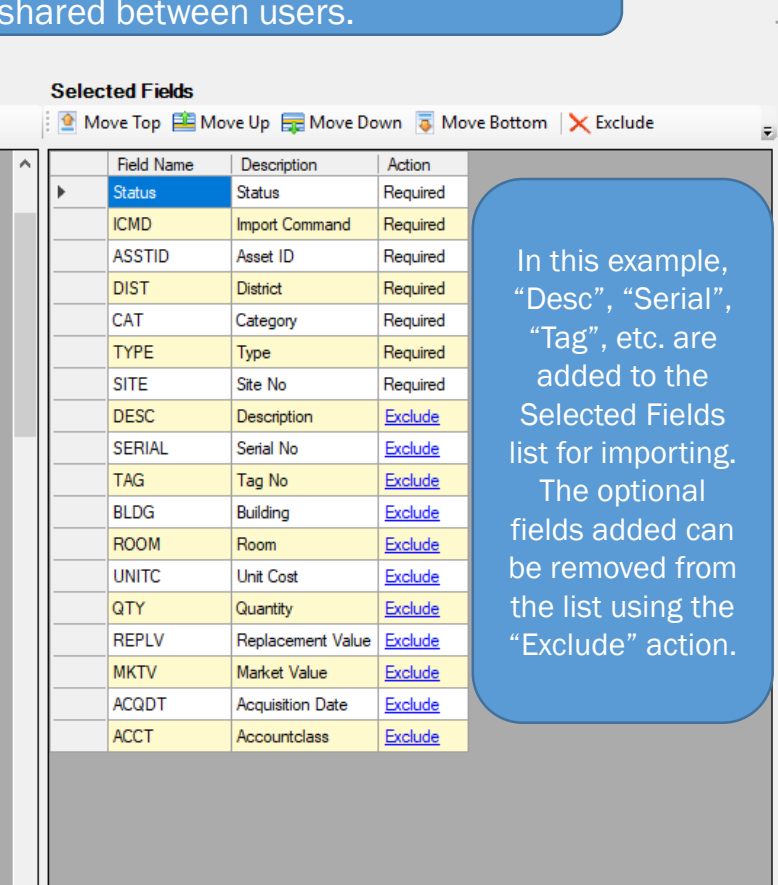

Yr: 2008 Dist: 07 Site: 00 GS: W 2/11/2020 1:26:32 PM

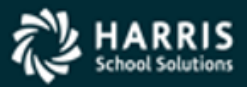

 $\checkmark$ 

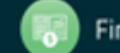

 $\Box$ 

 $\times$ 

**Financial Solutions** 

#### Excel Spreadsheet Example

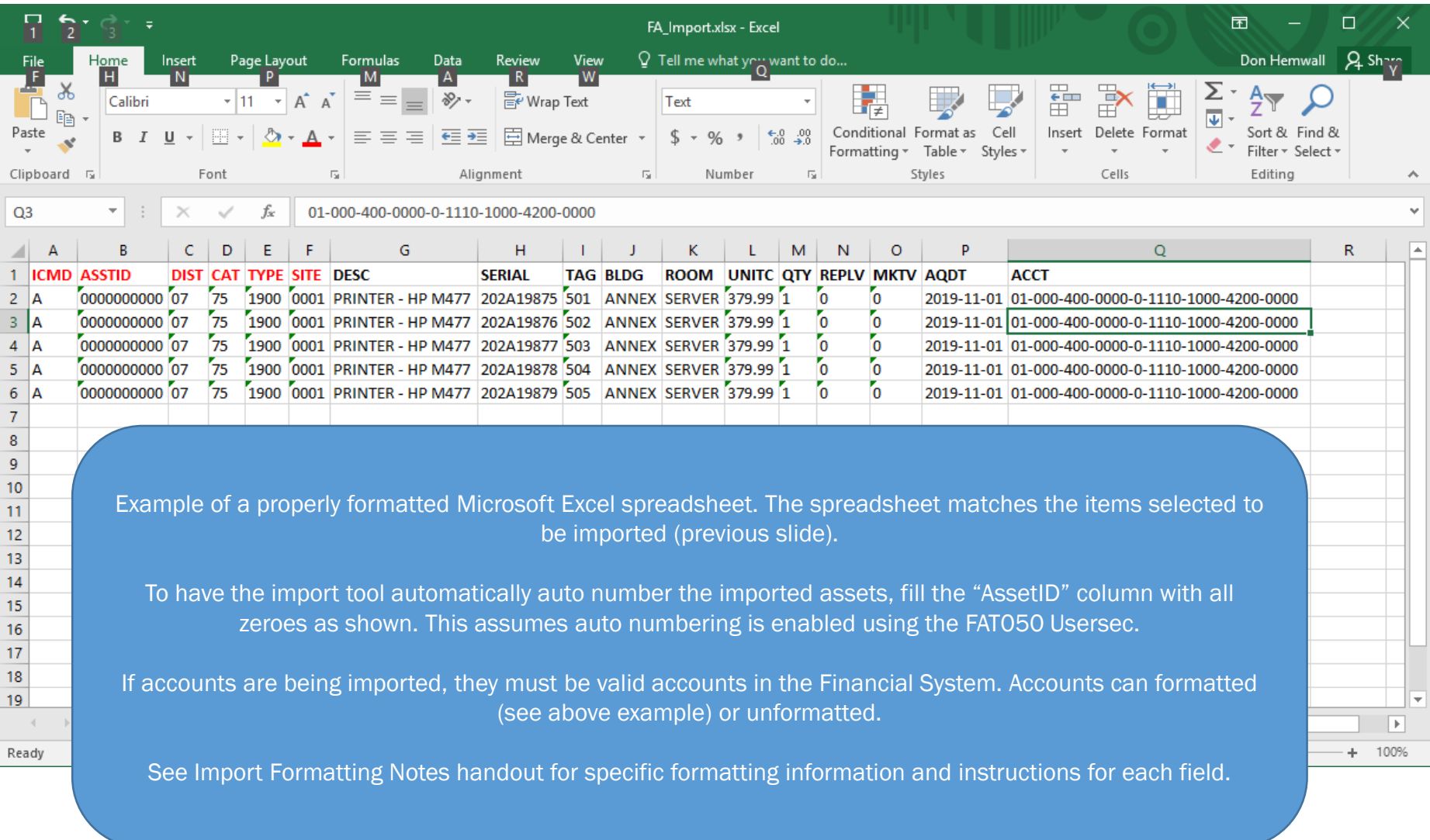

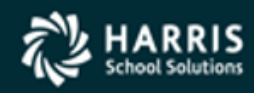

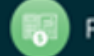

#### <sup>12</sup> First, click "Import Begin the Import... Data" to open the Grid Import window **28** Import Fixed Assets  $\Box$  $\times$ L. File Options Help Save **X** Close Verify Data **AM** Import Data Colear Grid Second, click the folder/arrow icon to open the Grid Import  $\times$ The "Append Import Data"  $\Box$ standard "Open Status ICMD ASSTID DIST check box allows for File" window Options **File** selecting multiple

**DIST** 

**V** Append Import Data

**TYPE** 

**SITE** 

CAT

**REVXES** 

**ASSTID** 

 $\overline{\mathsf{v}}$  Remove header line from Import data

**ICMD** 

ß

∢

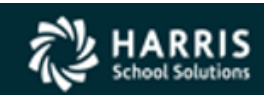

 $\left\langle \right\rangle$ 

If the spreadsheet has a header row, leave this box checked

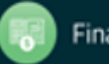

spreadsheets on this screen before returning to the import screen

**SERIAL** 

**TAG** 

**DESC** 

 $\,$ 

лi

**BLDG** 

#### Select the Excel File

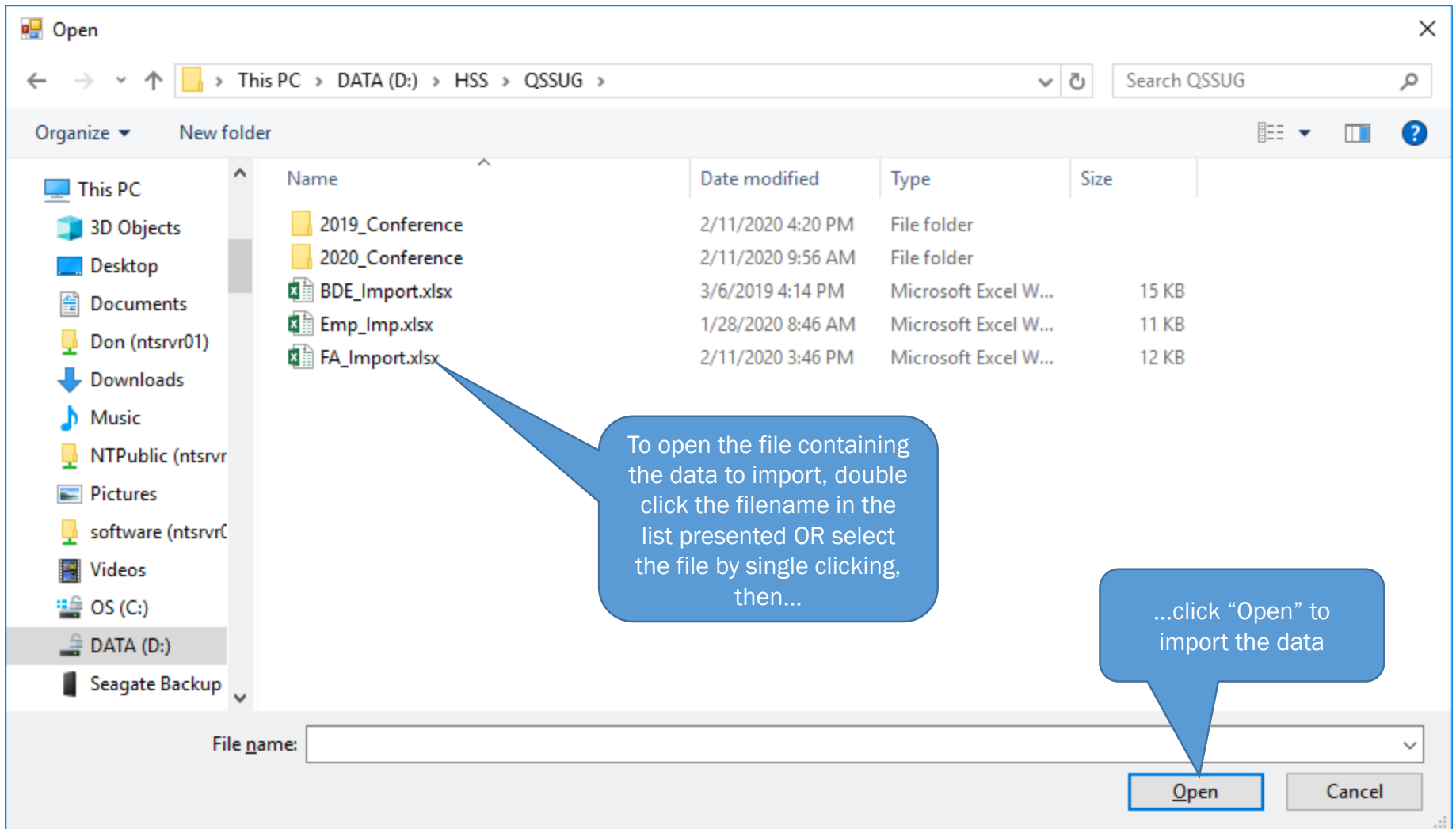

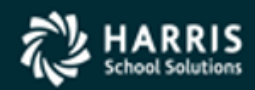

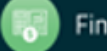

### Initial Data Import

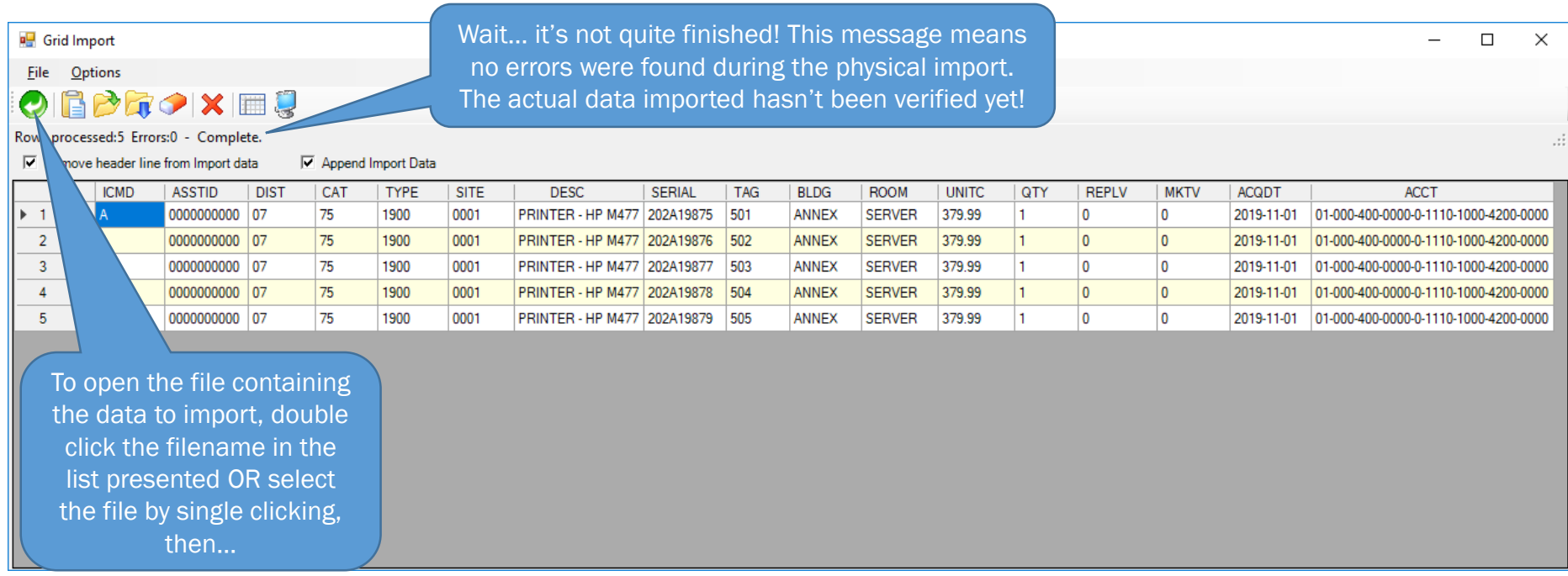

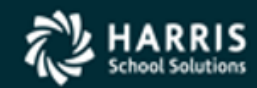

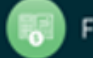

#### Verify the Data

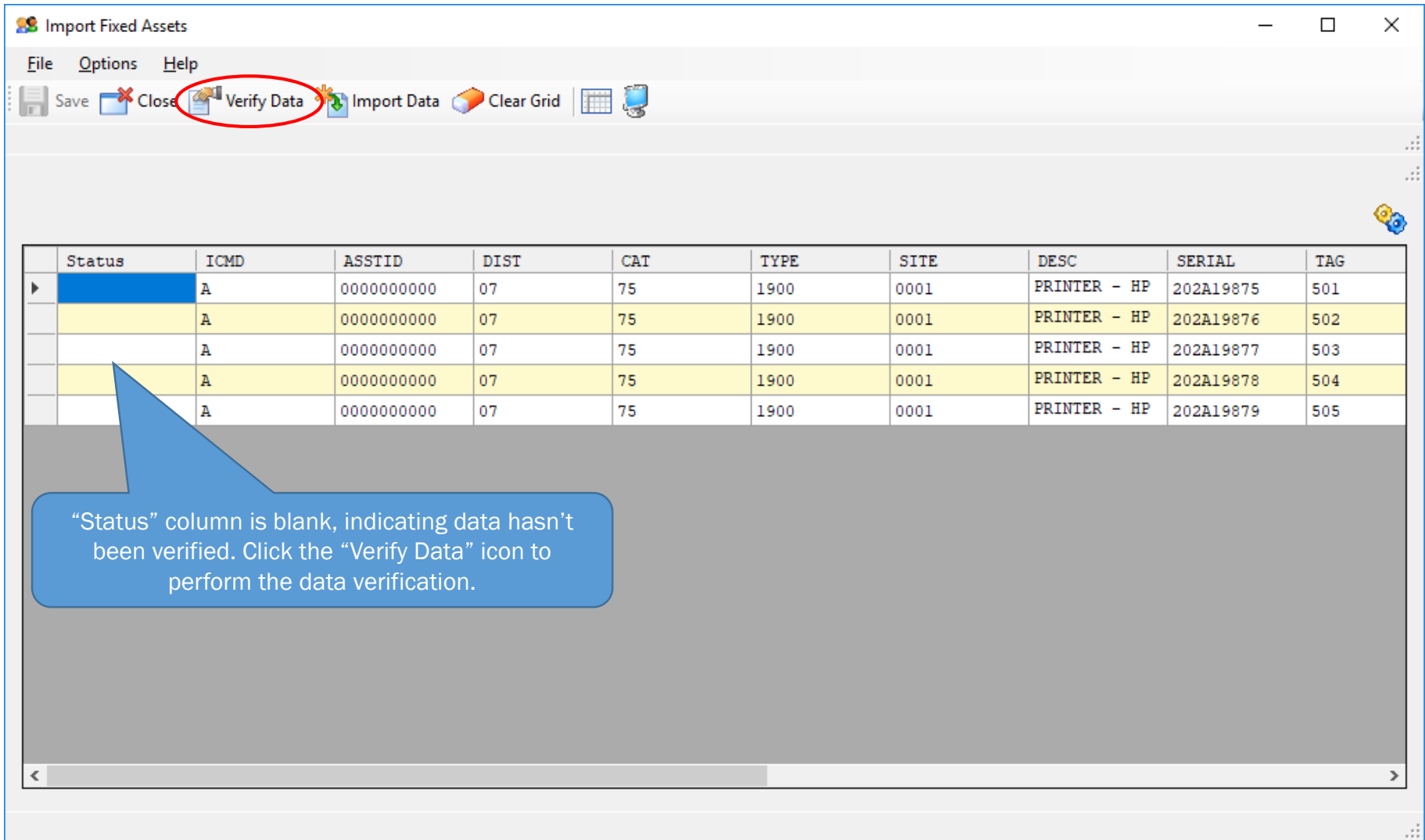

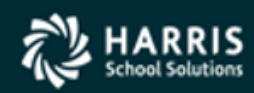

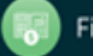

#### Data Has Been Verified

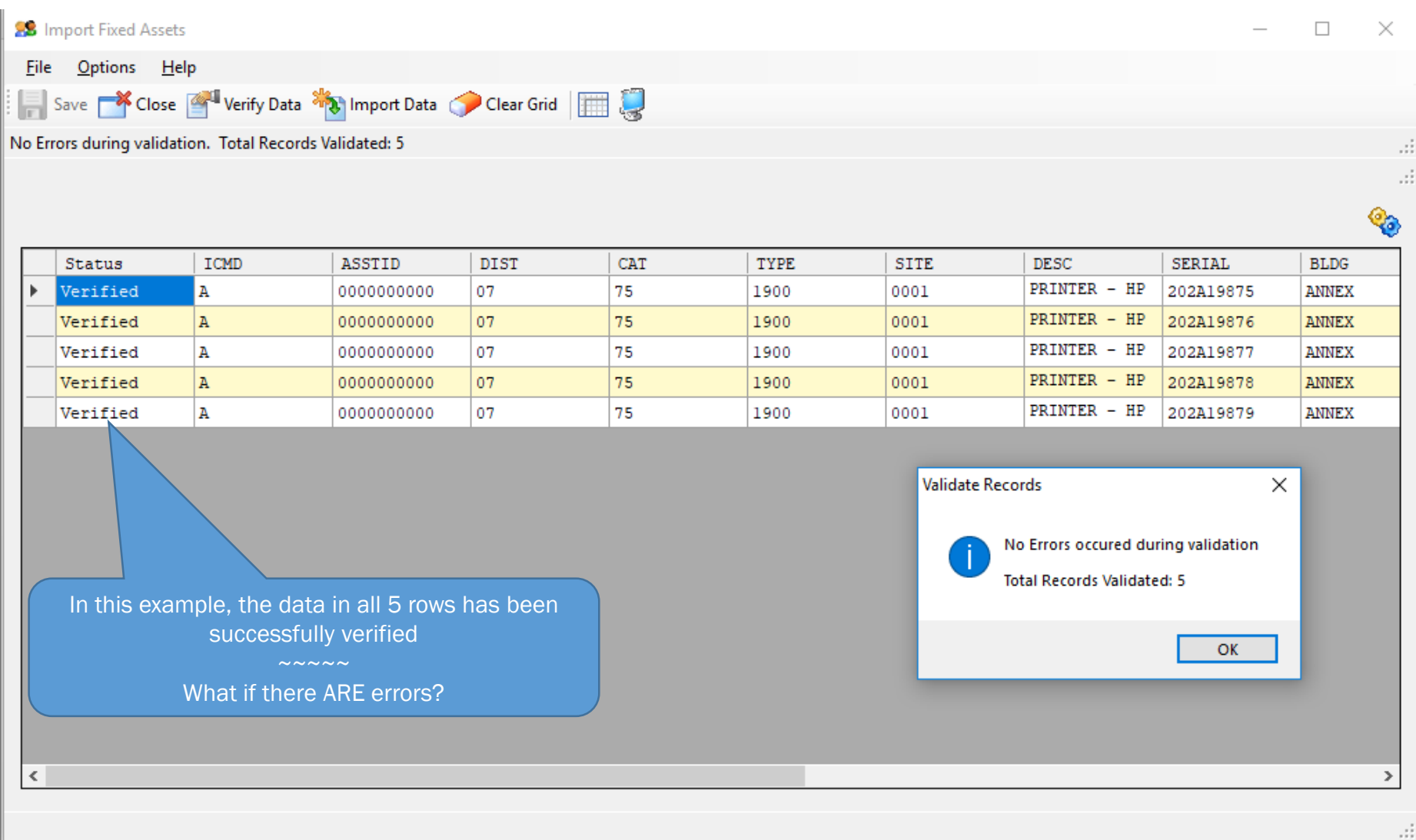

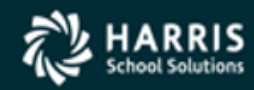

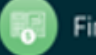

#### Import with Errors

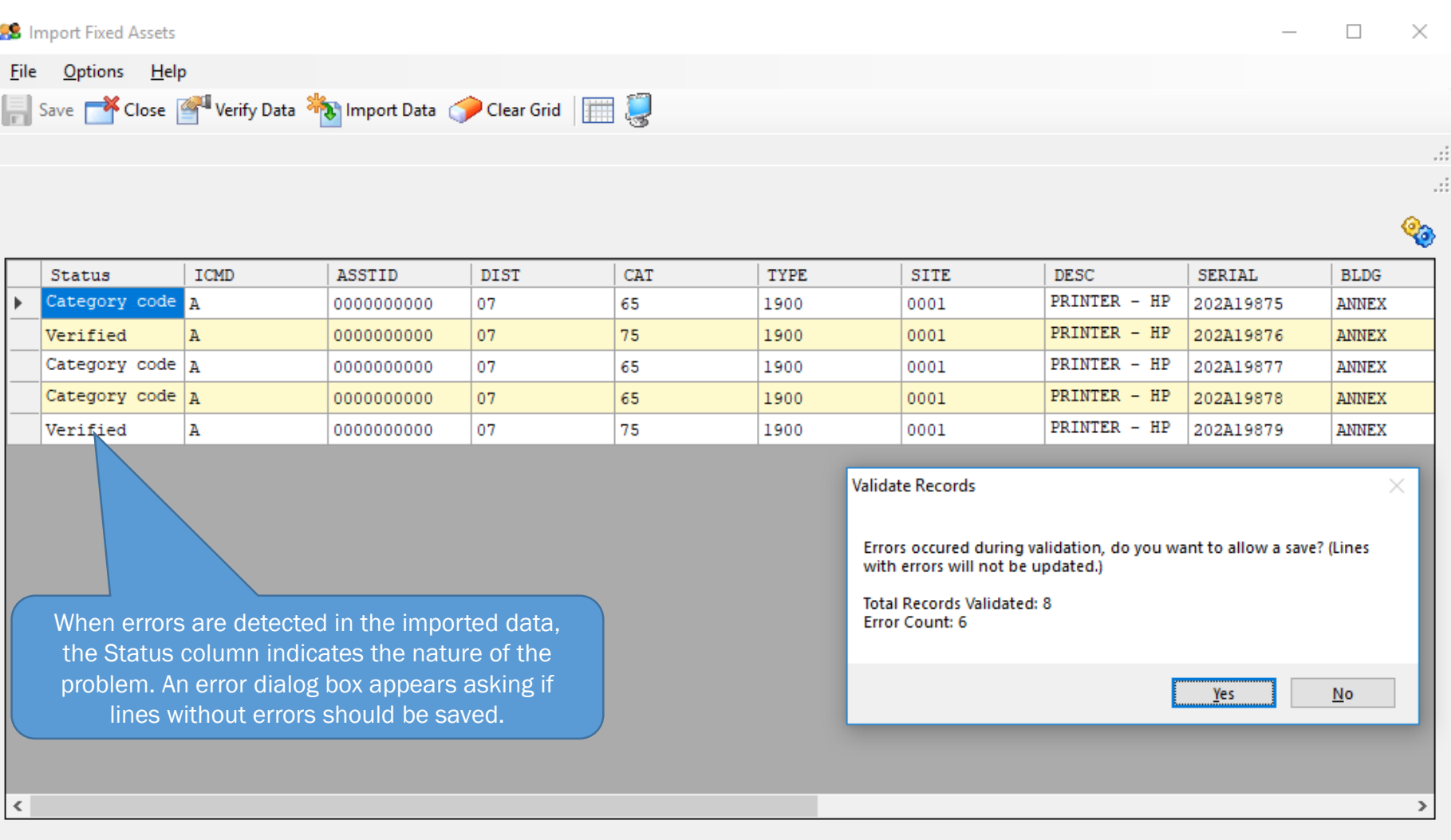

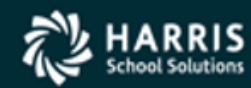

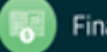

#### Save the Imported Data

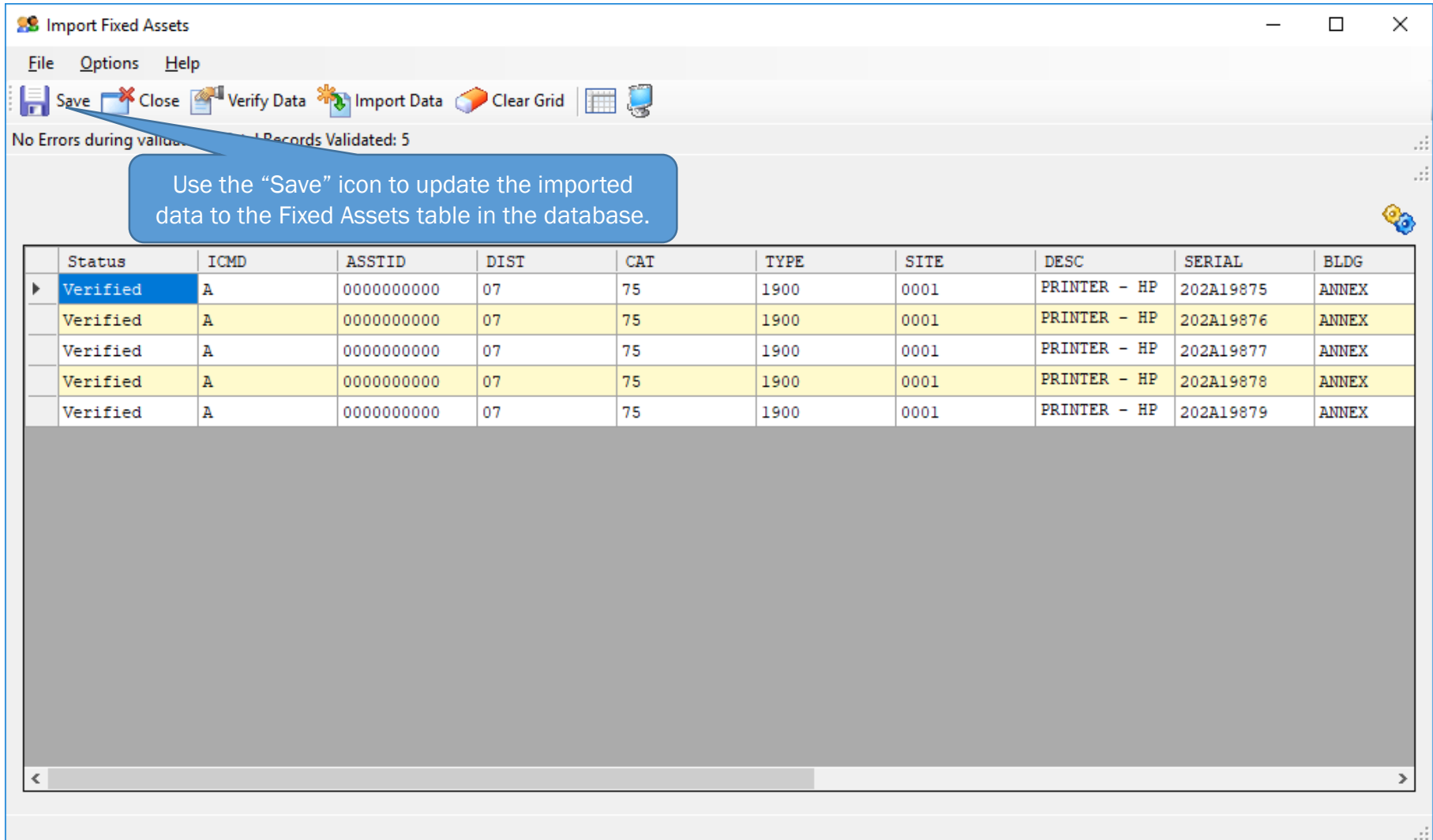

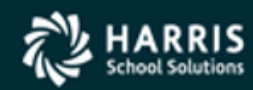

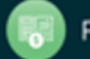

### The Imported Data has been Added!

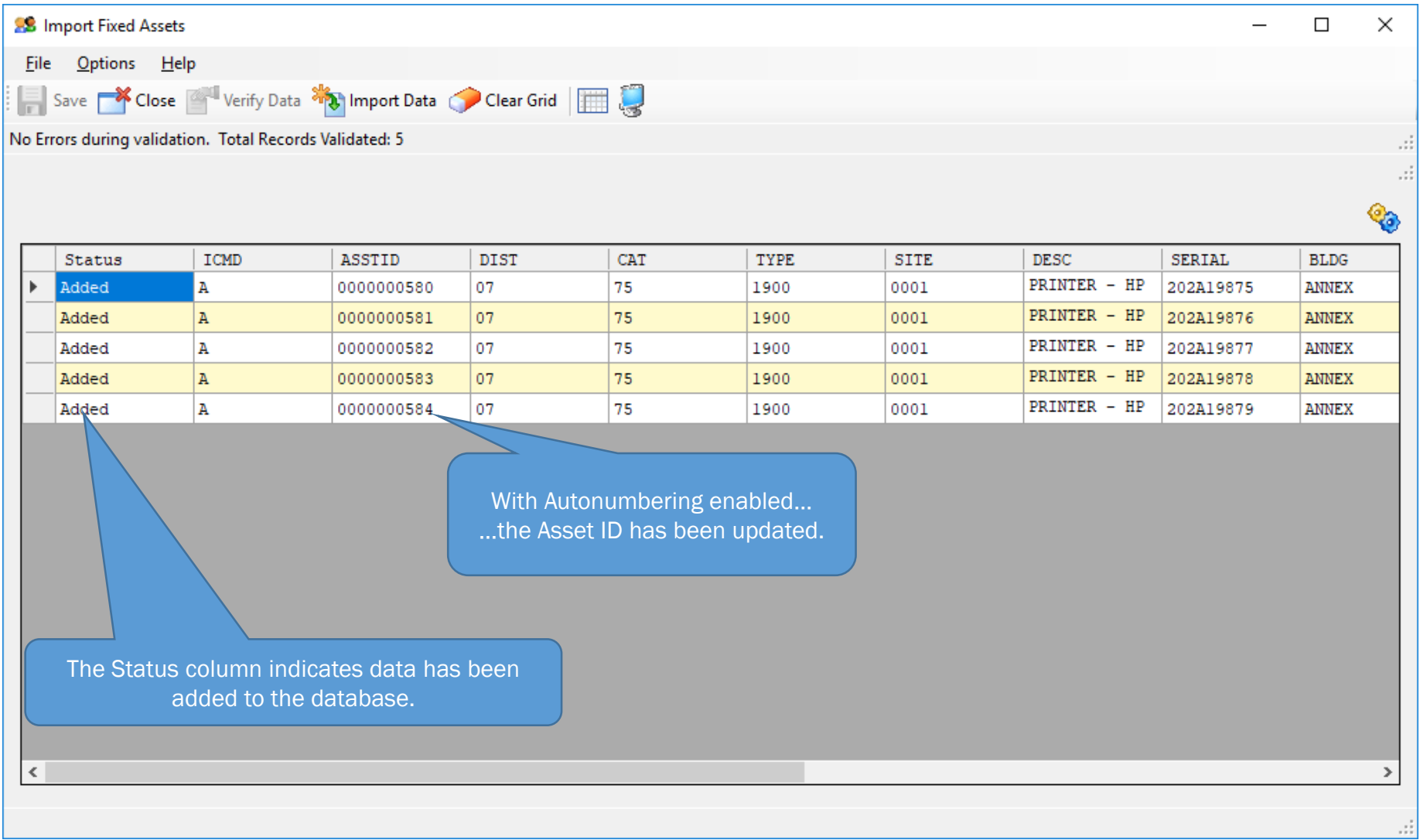

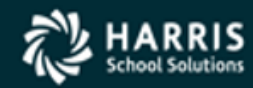

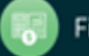

#### Verify the Newly Added Assets

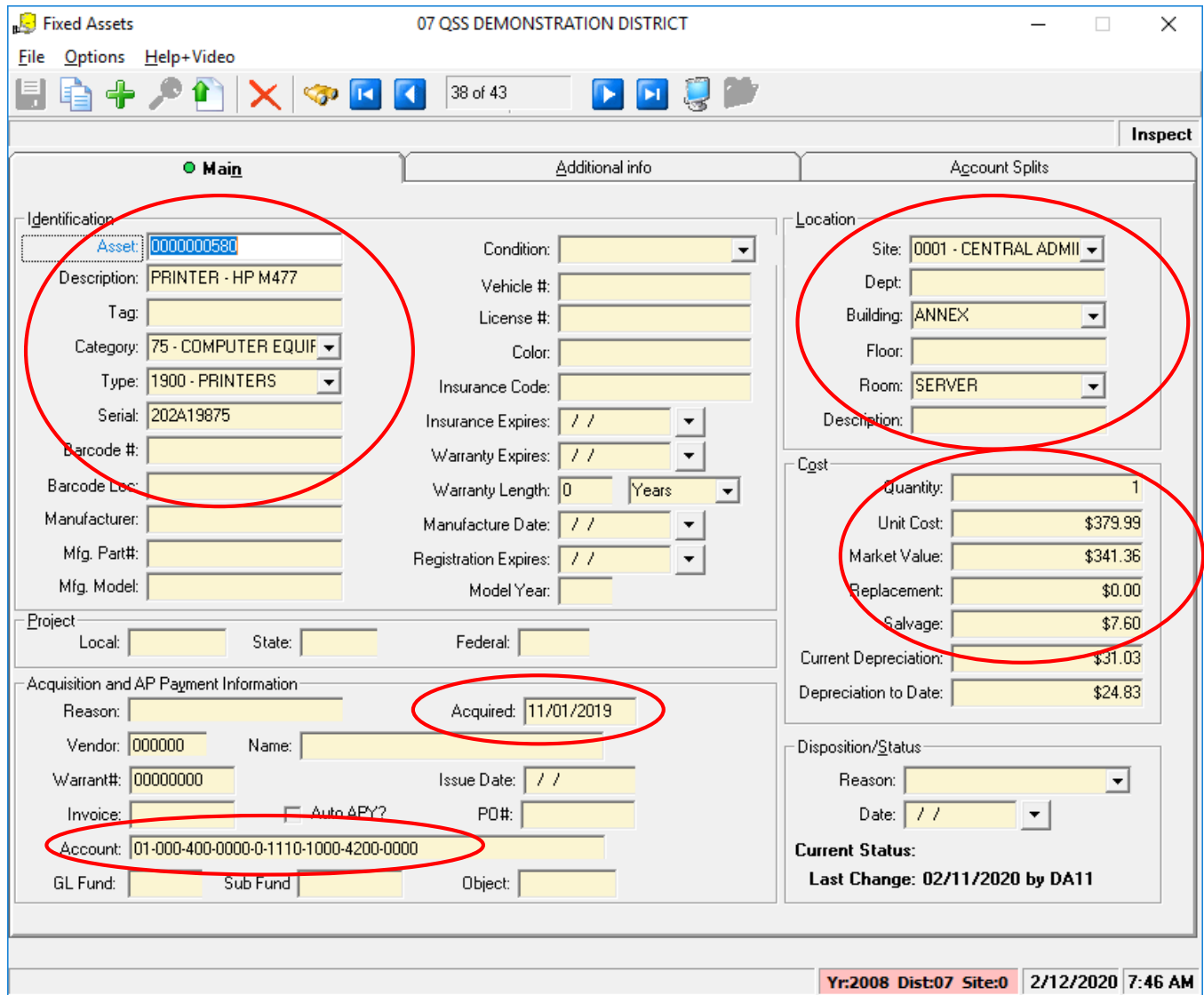

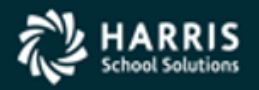

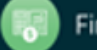

# Module/Task Security QCC Fixed Assets

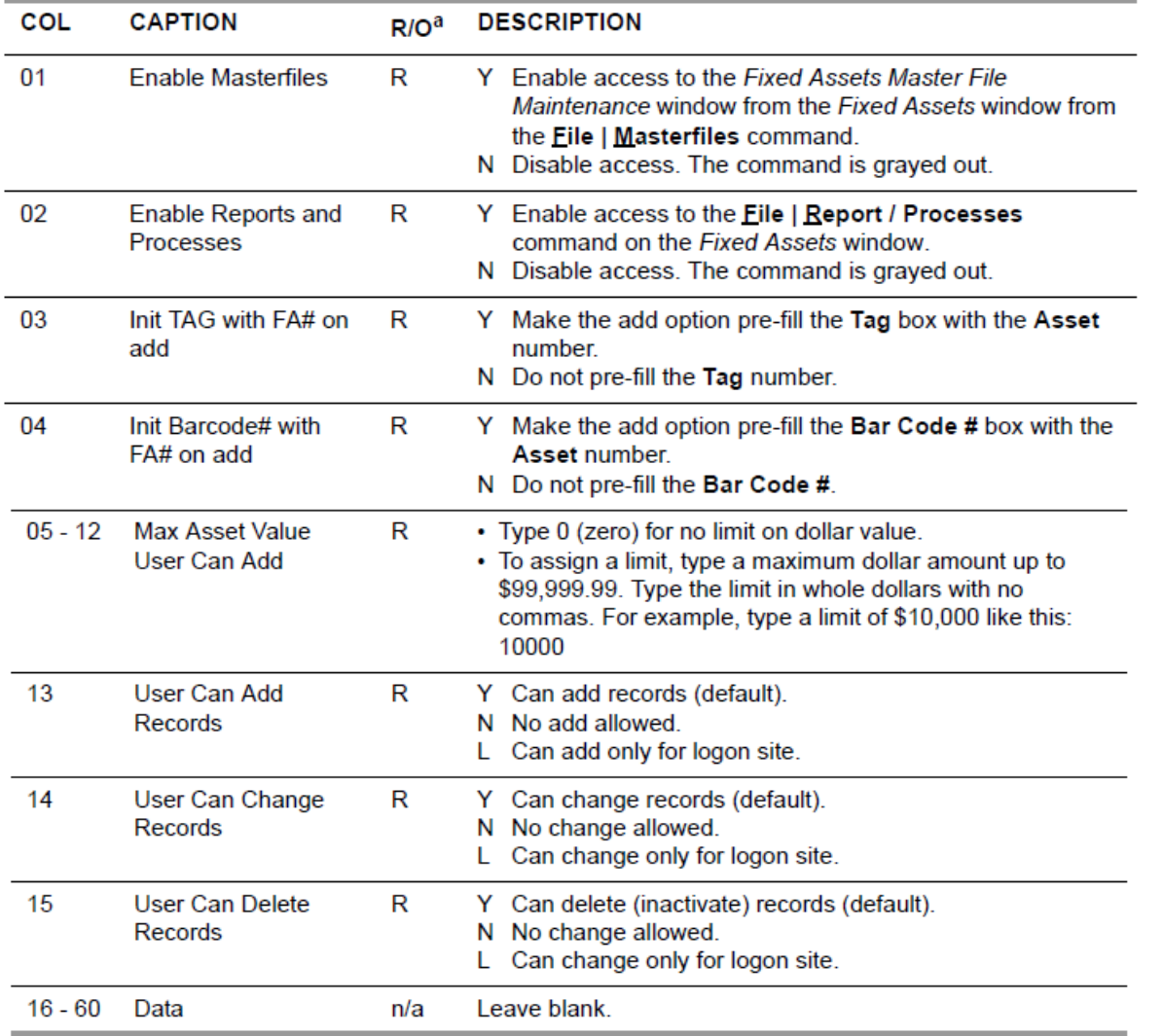

a. R for required or O for optional. You must type a legal value for all required task options.

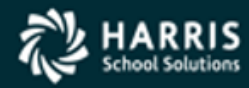

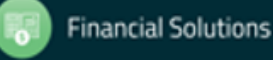

#### User Security QCC Fixed Assets

#### Table 3-15: FADFLTLO USERSEC parameters for the FIXEDASSET module

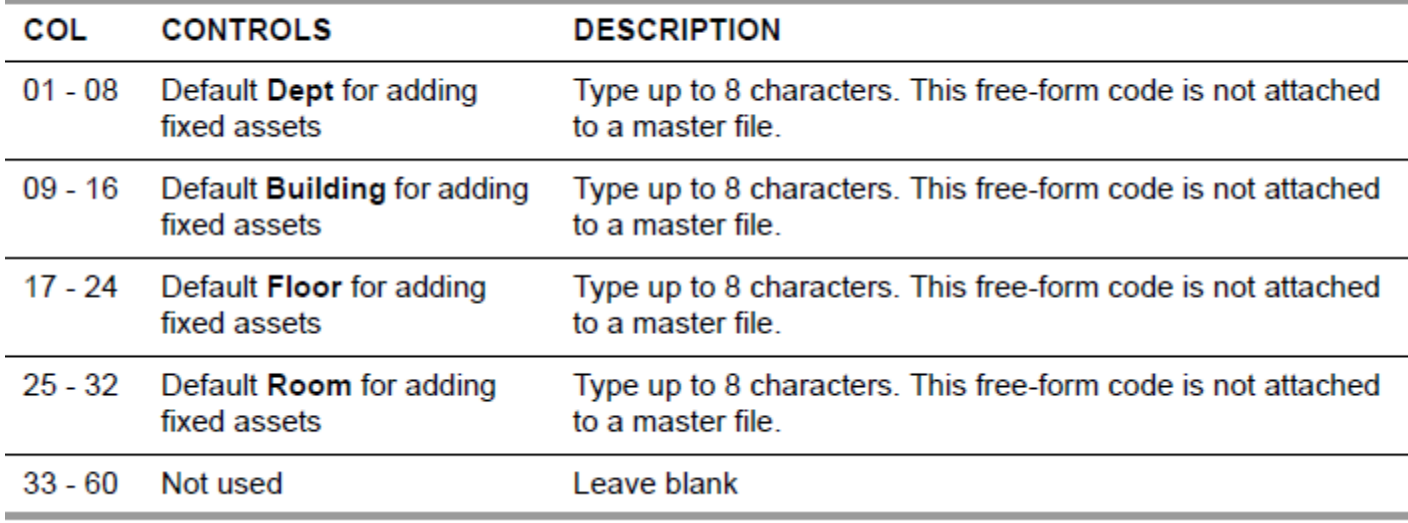

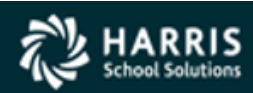

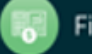

#### User Security QCC Fixed Assets (Cont.)

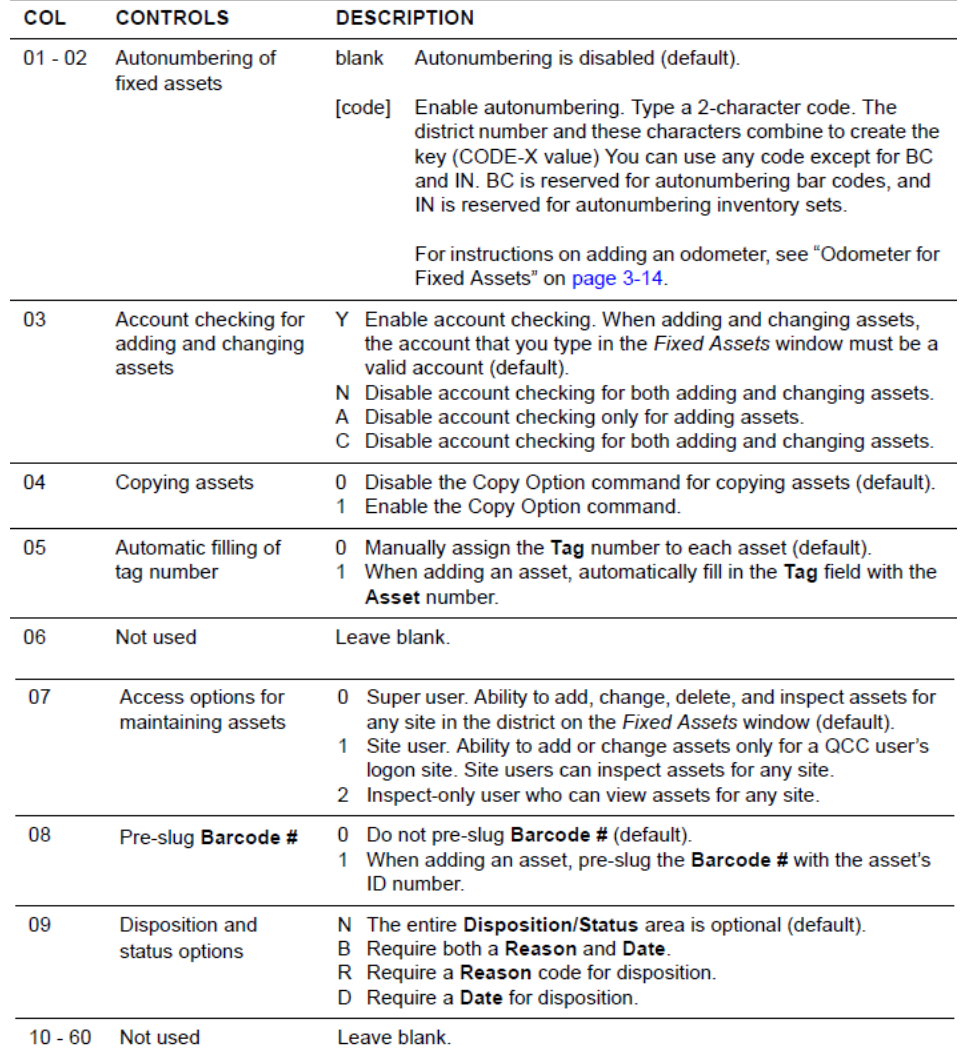

Table 3-16: FAT050 USERSEC parameters for the FIXEDASSET module

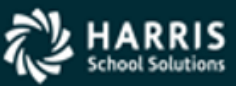

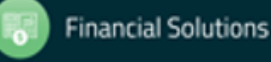

### User Security QCC Fixed Assets (Cont.)

3-17: PRO2FA USERSEC parameters for the FIXEDASSET module Table

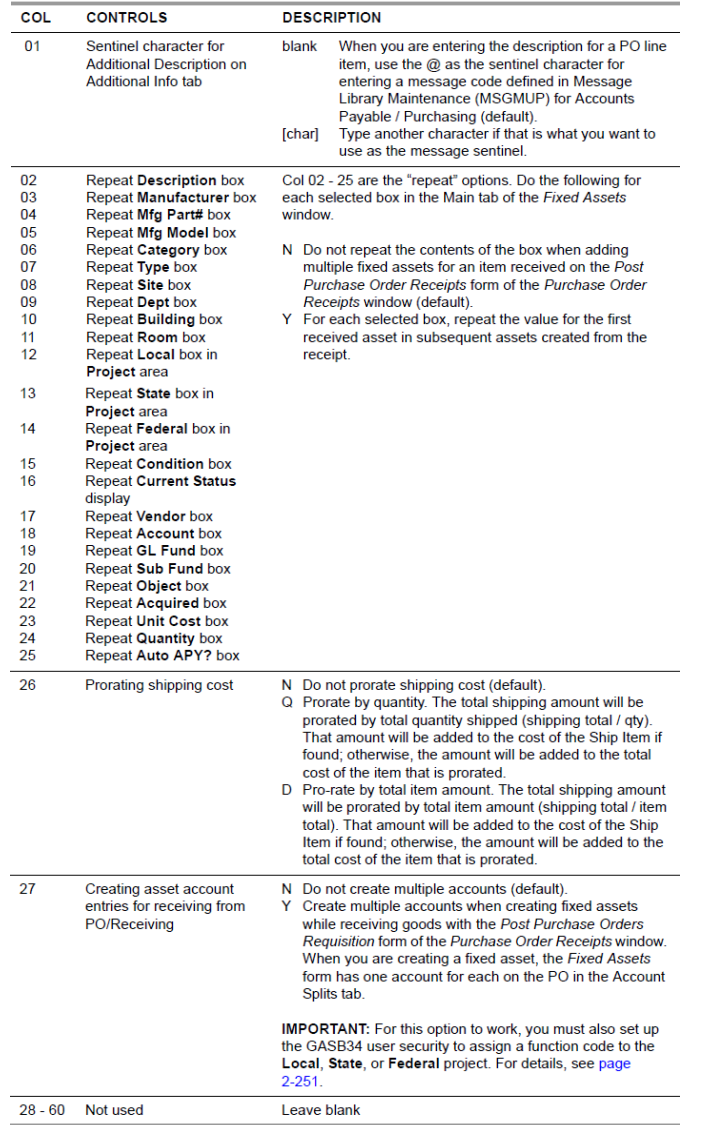

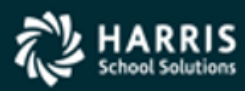

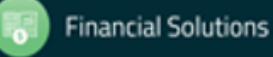

#### FA Master Files – Bldg/Room Security

| <b>USER SECURITY</b> | <b>CONTROLS</b>                                                               | <b>PAGE</b> |
|----------------------|-------------------------------------------------------------------------------|-------------|
| FA01MF               | Whether to make room and building free-form or controlled<br>by master files. | $3-5$       |
| <b>FAMFDF</b>        | Default level of access to master files. The default is Write<br>access.      | $3-5$       |
| FAMF00               | Read or Write access to individual master files.                              | $3-6$       |
| <b>FASRCH</b>        | Default option button for Status in the Fixed Assets - Search<br>dialog box   | $3-6$       |

Table 3-3: Summary of user security for the FAMAINT module

#### Table 3-4: FA01MF USERSEC parameters for the FAMAINT module

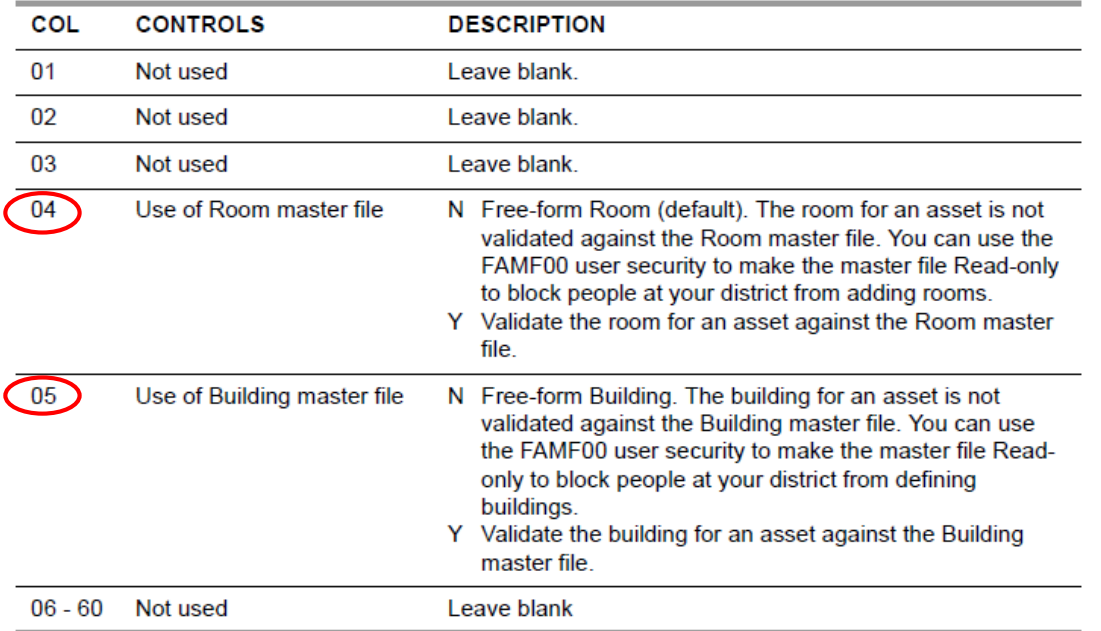

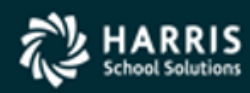

## Import Formatting Notes Handout

Formatting various import fields in the Excel spreadsheet can be tricky:

- many fields have length restrictions and must be either right- or п left-justified
- date fields must be formatted a certain way
- numeric fields must have leading zeros п
- some fields allow dollars and cents  $\blacksquare$

S0000000000...

...included with the Presentation handout is the Fixed Assets Import Formatting handout which gives you a handy tool that lists each import field to save you time. You won't have to guess how to format each field, and you now have the latest information at your fingertips!

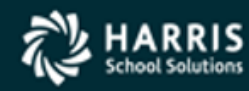

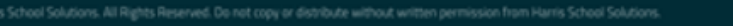

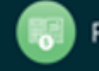

# **Highlights**

- The Fixed Assets Data Import software allows bulk importing of new Fixed Assets from an Excel spreadsheet or an external Comma-Separated Value (CSV) file
- You can populate the Fixed Assets record with as little or as much data as you want
- The software checks certain fields against the Fixed Assets master files to validate the imported data
- You can save your import configuration and reuse it

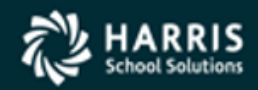

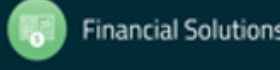